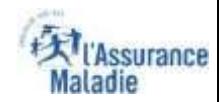

### La démarche pas-à-pas : étape préalable

 $\bullet \stackrel{\circ}{=}$ 

**ETAPE (0)** : L'assuré se connecte à son compte Ameli → Rubrique Mes documents

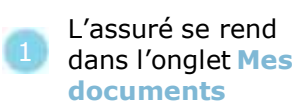

**House** 

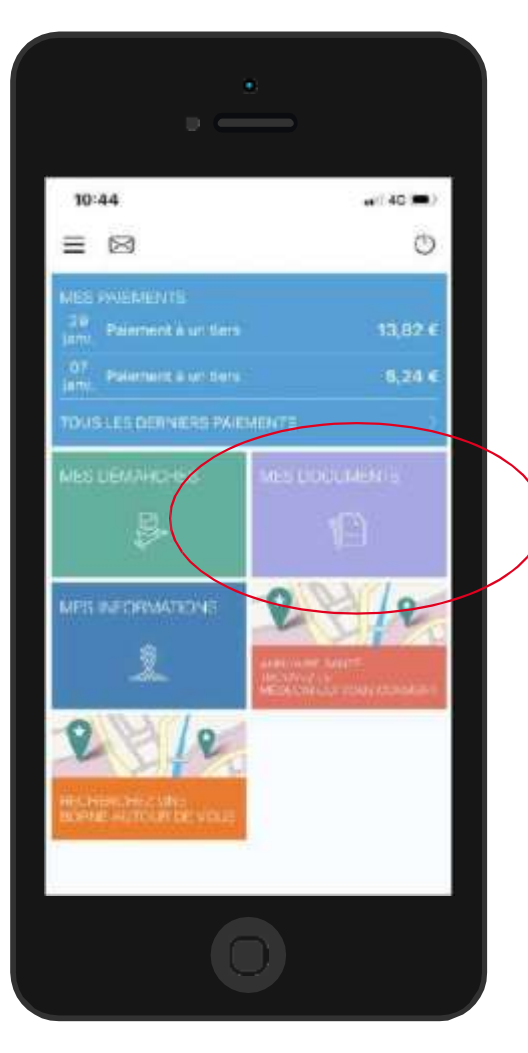

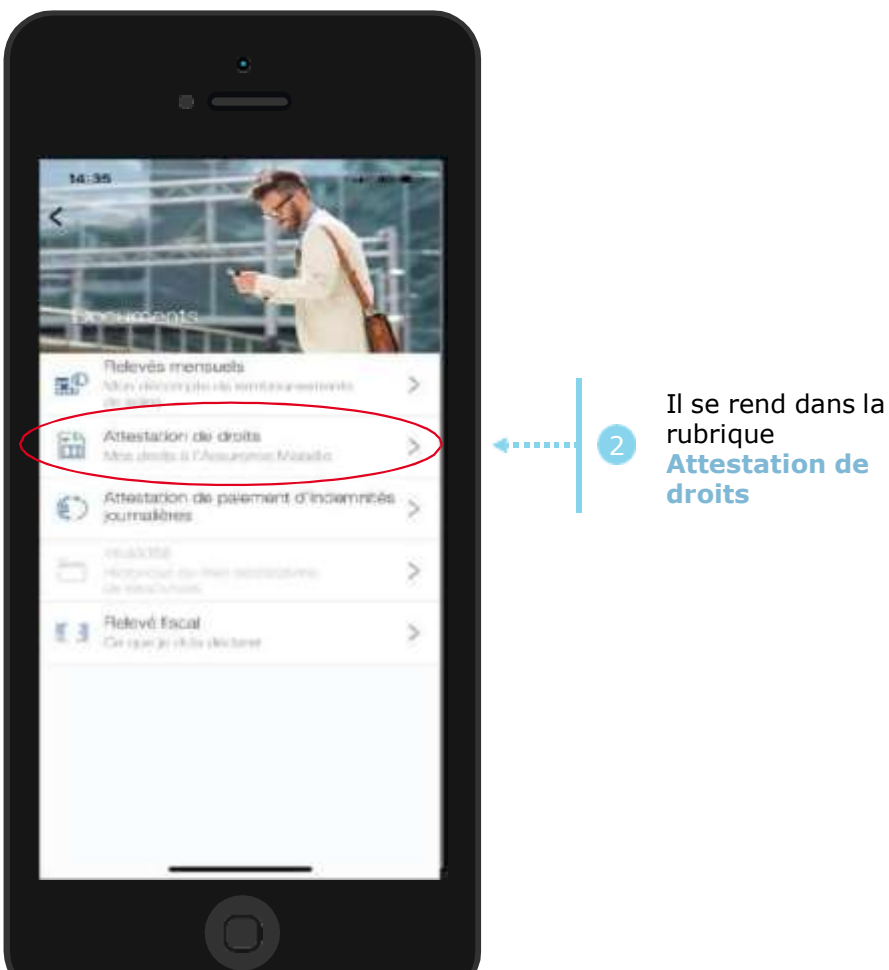

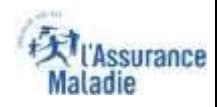

# La démarche pas-à-pas : étape 1/1 - Cas 1) Assuré sans bénéficiaire

**ETAPE (1 – Cas 1)** : L'assuré **choisit le bénéficiaire** pour lequel télécharger une attestation de droits

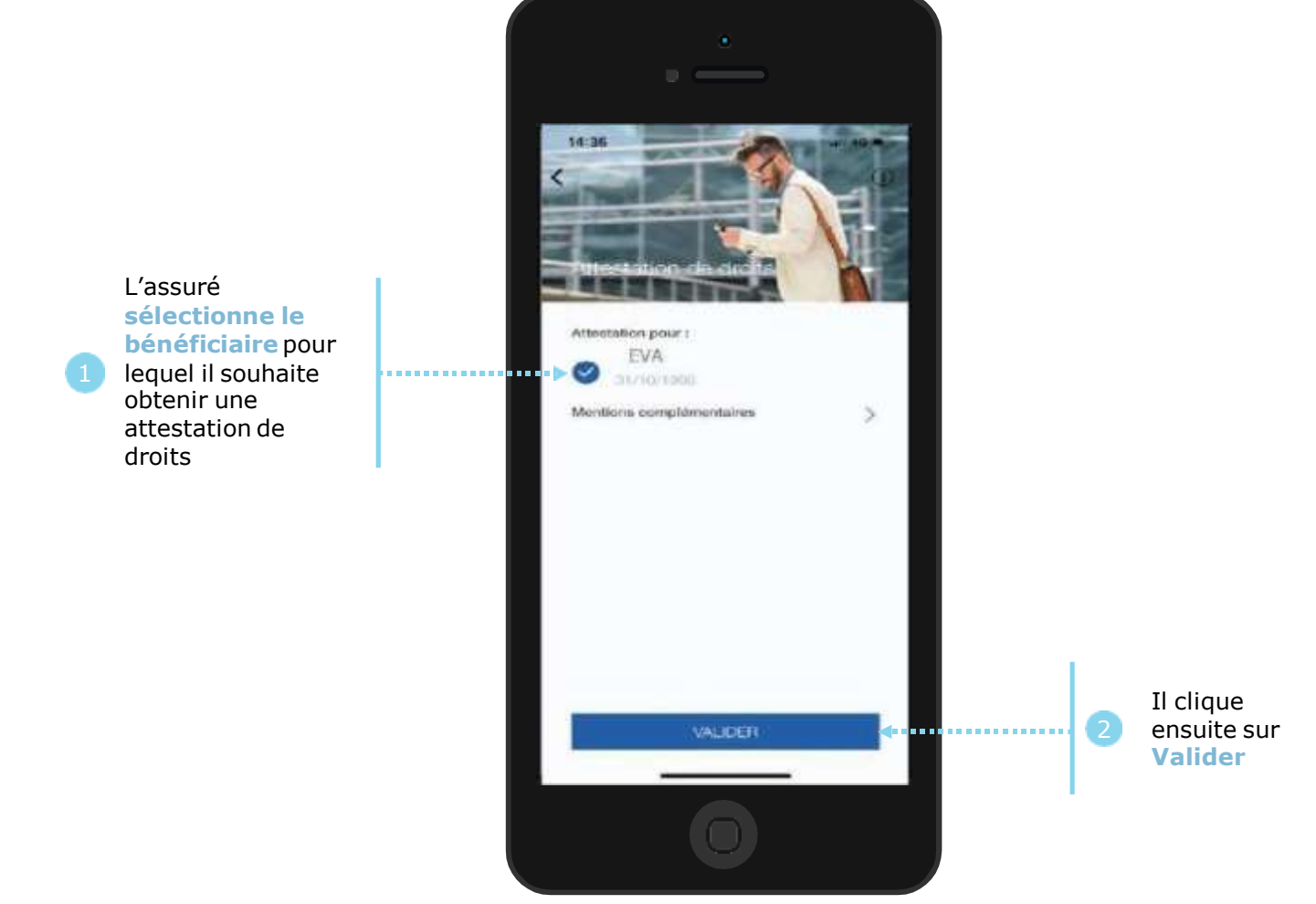

# La démarche pas-à-pas : étape 1/1 - Cas 2) Assuré avec bénéficiaire et/ou C2S **ETAPE (1 – Cas 2)** : L'assuré **choisit le bénéficiaire** pour lequel télécharger une attestation de droits

**T**l'Assurance **Maladie** 

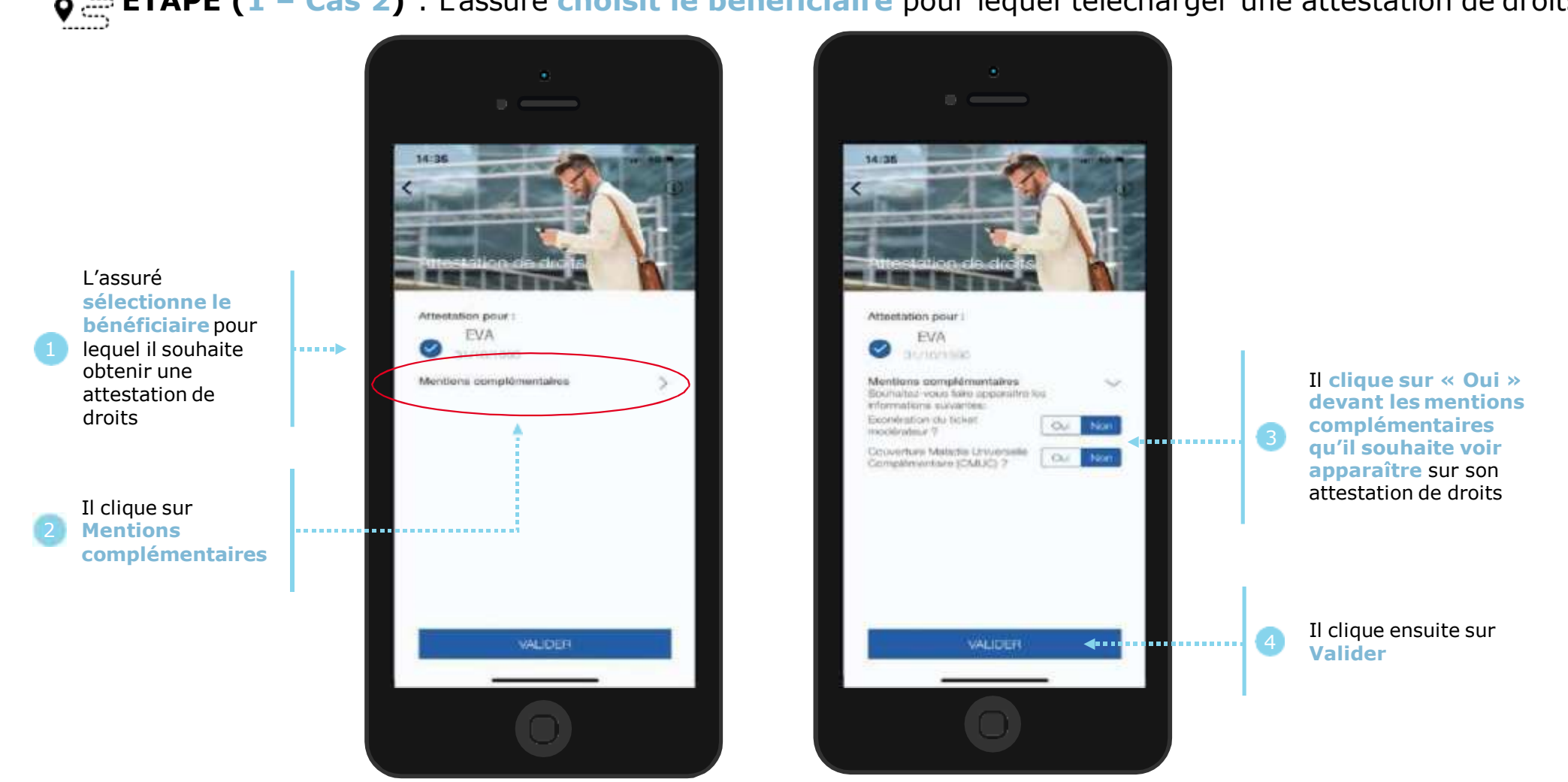

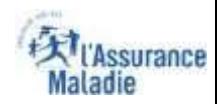

#### La démarche pas-à-pas : Edition de l'attestation

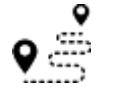

#### **L'attestation est alors immédiatement éditée et s'affiche automatiquement à l'écran**

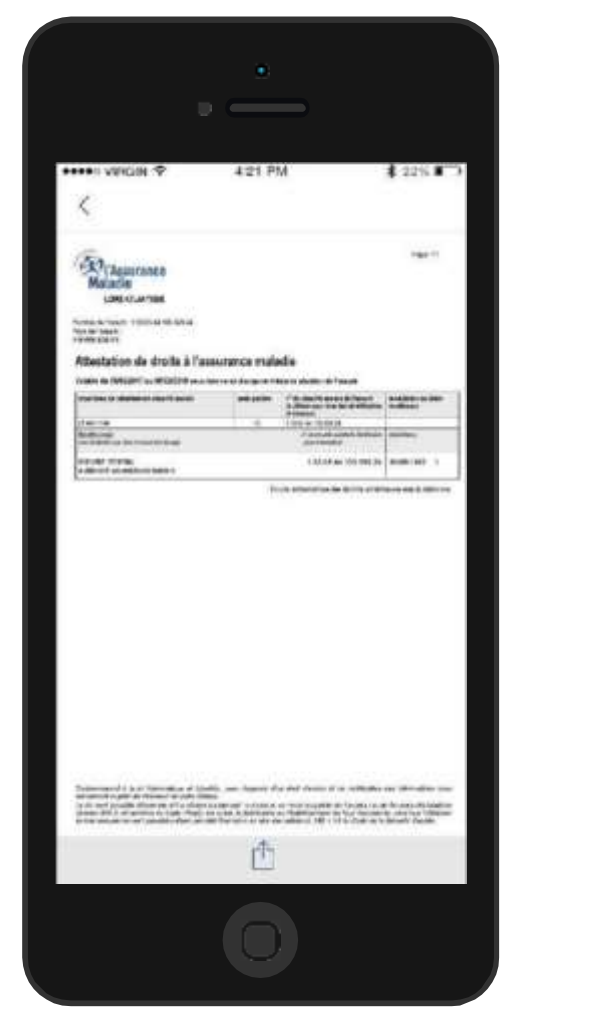

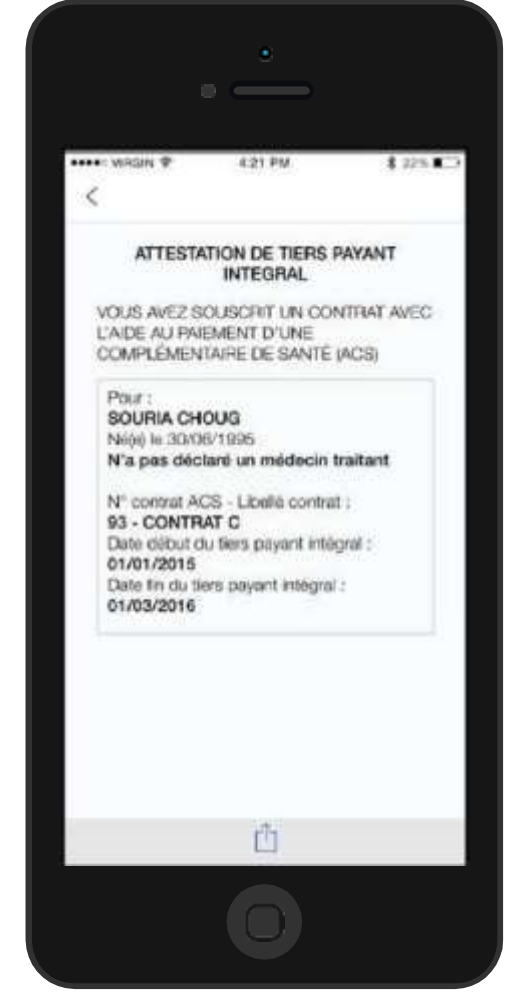